## Steps required to check your EPF account balance

1. Log on to website "epfindia.gov.in".

You will see the following page :

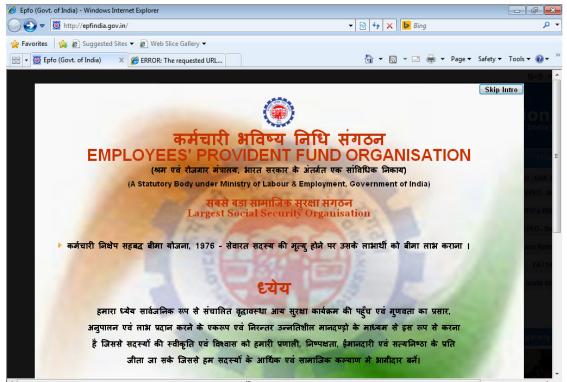

2. Click on the "Skip Intro" button on the top right.

## Following screen will appear :

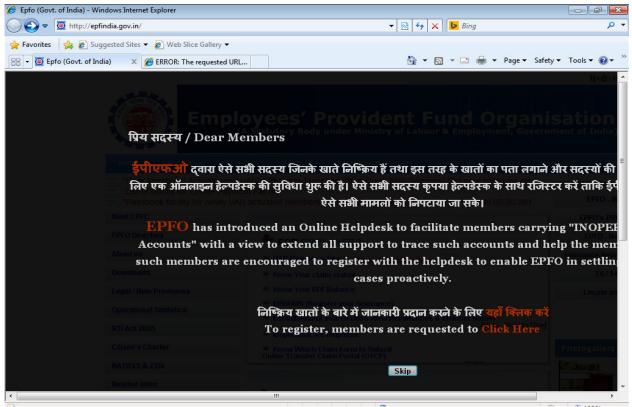

3. Click on the "Skip" button on the bottom right.

Following screen will appear:

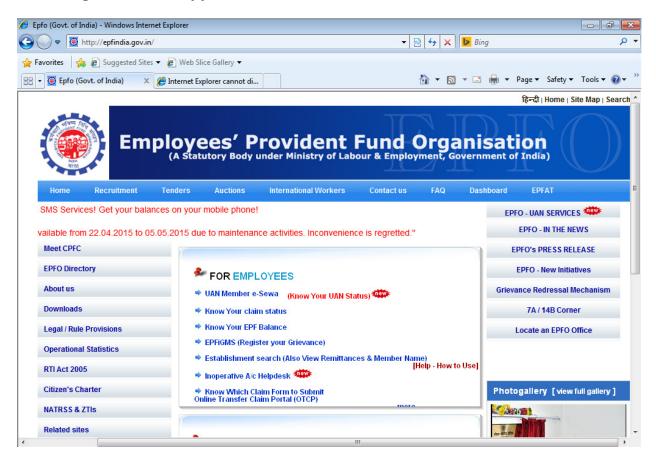

4. Select hyperlink "Know Your EPFBalance "

Following Screen will appear:

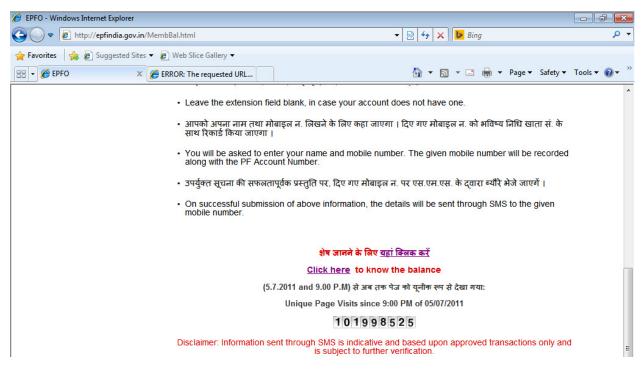

5. Select hyperlink "Click here to know the balance".

Following screen will appear :

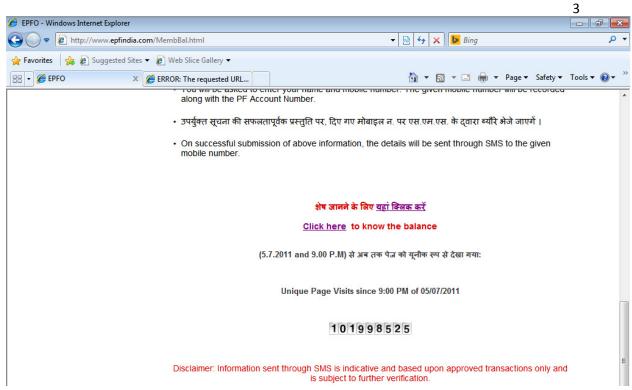

6. Select hyperlink "Click here to know the balance". Following screen will appear:

| 🥖 Member Balance - Windows Internet | Explorer                                    |                                                                                               |                                        |                     |               |
|-------------------------------------|---------------------------------------------|-----------------------------------------------------------------------------------------------|----------------------------------------|---------------------|---------------|
| 🚱 🔵 🗢 📝 http://epfoservices.in      | /epfo/member_balance/member_balar           | nce_office_select.php                                                                         | 👻 😽 🗙 🕨 Bing                           |                     | • م           |
| 🚖 Favorites 🛛 🚔 🔊 Suggested Sites   | s 🔻 🙋 Web Slice Gallery 🔫                   |                                                                                               |                                        |                     |               |
| 🔠 🔹 🤾 Member Balance 🛛 🗙            | ERROR: The requested URL                    | ]                                                                                             | 🐴 🔻 🗟 👻 🖃 🛛                            | 🖶 🔻 Page 🕶 Safety 🕶 | Tools 🔻 🔞 👻 🥍 |
|                                     | Employees' Pro<br>(A statutary body under N | Vident Fund C                                                                                 | Organisation<br>yment, Government of I | India<br>ndia)      |               |
|                                     | Member I                                    | Balance Informat                                                                              | ion                                    |                     | E             |
|                                     |                                             | ta Available For <u>120 Offices</u><br>rved: 5289892 (updated - 05-<br>ate – Select a State – | -05-2015 02:45:01)                     |                     |               |
|                                     | Searc                                       | ch your establishment code here                                                               |                                        |                     |               |

7. Select "Delhi" from "Select a state" Following screen will appear:

|                 |                       |                        |                                 |                                          |                           |                              |                   | 4              |
|-----------------|-----------------------|------------------------|---------------------------------|------------------------------------------|---------------------------|------------------------------|-------------------|----------------|
| Arm Member      | Balance - Windows Int | ernet Explorer         |                                 |                                          |                           |                              |                   |                |
| <b>G</b>        | ttp://epfoservio      | ces.in/epfo/member_bal | ance/member_bal                 | ance_office_selec                        | t.php                     | 🔻 🖄 🐓 🗙 🕨 Bing               |                   | <del>،</del> م |
| 🚖 Favorites     | s 🛛 🚖 🙋 Suggestee     | d Sites 👻 🙋 Web Slice  | Gallery 🔻                       |                                          |                           |                              |                   |                |
| 88 <b>-</b> 🤾 N | Member Balance        | × 🏉 ERROR: The r       | equested URL                    |                                          |                           | 🟠 🕶 🗟 👻 🚍 🖶                  | ▼ Page ▼ Safety ▼ | Tools 🔻 🔞 👻    |
|                 | ۲                     | Employ<br>(A statutar  | <b>/ees' Pr</b><br>y body under | <b>oviden</b><br>Ministry of L           | t Fund (<br>abour & Emplo | Organisation                 | ndia (            |                |
|                 |                       |                        | Member                          | Balance                                  | Informa                   | tion                         |                   | E              |
|                 |                       |                        | D                               | ata Available                            | For <u>120 Offices</u>    |                              |                   |                |
|                 |                       | Tot                    | al requests s                   | erved: 5289                              | 892 (updated - 05         | 5-05-2015 02:45:01)          |                   |                |
|                 |                       | Se                     | lect PF Office S                | itate DELHI                              |                           |                              |                   |                |
|                 |                       |                        |                                 | <u>rch your establi</u><br>Select your E | shment code here          | 2                            |                   |                |
|                 |                       | Region Name            | Region Code                     | Office Code                              | Office Name               | Availability of Data         |                   |                |
|                 |                       | DL - DELHI (NORTH)     | DL                              | СРМ                                      | DELHI(NORTH)              | Data available upto 28-04-15 |                   |                |
|                 |                       | DL - DELHI (SOUTH)     | DS                              | SHD                                      | LAXMINAGAR                | Data available upto 28-04-15 |                   |                |
|                 |                       | DE - DEEm (Soonin)     |                                 |                                          |                           |                              |                   |                |

8. Select the row containing "CPM". Following screen will appear:

| - Windows Int            | net Explorer                                                                                                    |                |
|--------------------------|----------------------------------------------------------------------------------------------------|----------------|
| tp:// <b>epfoservi</b> c | s.in/epfo/member_balance/member_balance.php?officename=REVMSEIOT1JUS 👻 😽 🗙 📴 Bing                                                                                                    |                |
|                          | Sites ▼ 🖉 Web Slice Gallery ▼                                                                                                    | - David - Cafe |
| Balance                  | × 🖉 ERROR: The requested URL 🔄 🔹 📾                                                                                                    | Page      Sale |
|                          | Put<br>"44444" Put<br>Blank Enter your EPF<br>Employee PF Account Number" : DL CPM<br>Establishment code - Maximum 7 Digits                                                                                                    |                |
|                          | Name (as appears in EPF Slip) : Mobile :                                                                                                    |                |
|                          | By using this facility, I fully agree to the general terms and conditions applicable to financial data as per<br>Government of India guidelines. I also agree that the PF Account number furnished above is mine and I am<br>assigning this mobile number to get my account balance information through SMS to that mobile number<br>consciously and I do not have any objection in the recording of my mobile number in EPFO database. I also<br>understand that any misuse of this facility in any manner will attract suitable legal action under relevant laws. |                |
|                          | Submit     Reset       Total requests served: 5289892 (updated - 05-05-2015 02:45:01)                                                                                                    |                |
|                          |                                                                                                    |                |

- 9. Put your EPF account no., Name and Phone No. in the textboxes shown.
- **10.Select the "I Agree" textbox**
- 11.Click "Submit" on the form to receive a sms on the phone no. entered depicting EPF balance.